2017-08-11

# Fawag Studio. Instrukcja obsługi

**UTWORZYŁ** JACEK RUSZECKI

WERSJA DOKUMENTU F-001-009 FAWAG LUBLIN

# Aplikacja

W skład aplikacji wchodzą 3 moduły:

- 1. Edytor bazy danych
- 2. Edytor etykiet
- 3. Moduł raportów

Między modułami przełączamy się trzema pierwszymi przyciskami na pasku narzędzi:

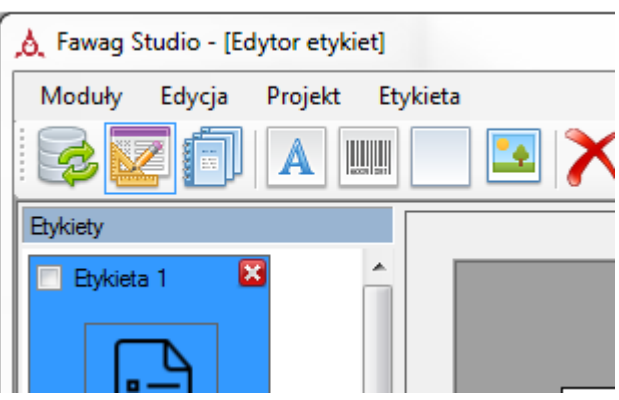

Uwaga. Aby mieć możliwość edycji bazy danych, aplikacja powinna być uruchamiana na koncie administratora.

# Moduł bazy danych

Pozwala edytować bazę danych, która będzie używana w module SMART.

W module tym edytujemy zawartość tabel bazy danych:

- 1. Firmy
- 2. Producenci (zależna od tabeli Firmy)
- 3. Klienci (zależna od tabeli Firmy)
- 4. Produkty (zależna od tabeli Producenci)
- 5. Operatorzy

W menu modułu znajduje się podmenu *Wiersz*, w którym znajduje się polecenie:

 **Klonuj** – tworzy kopię zaznaczonych wierszy tabeli Produkty. W polu Nazwa1 tekst zostaje poprzedzony słowem *Kopia*.

W menu modułu znajduje się również podmenu *Baza danych*, w którym znajdują się polecenia:

 **Importuj z pendrive** – pozwala na zaimportowanie bazy danych z nośnika, na który została wcześniej wyeksportowana ze SMARTa. W oknie dialogowym wyświetli się do wyboru lista napędów, w których znajdują się wymienne nośniki, i które posiadają dane do zaimportowania.

Nośnik powinien być sformatowany w systemie FAT32, i zawierać dane wyeksportowanie ze SMARTa.

- **Eksportuj na pendrive** pozwala wyeksportować bazę danych na nośnik, z którego można z kolei zaimportować dane do SMARTa. W oknie dialogowym wyświetli się do wyboru lista napędów, w których znajdują się odpowiednie wymienne nośniki. Nośnik powinien być sformatowany w systemie FAT32, nie ma wymagań co do zawartości (struktury katalogów ) nośnika.
- **Wyślij do urządzenia SMART** pozwala wysłać bazę danych do urządzenia SMART przez sieć. Po wybraniu opcji pojawia się okno dialogowe:

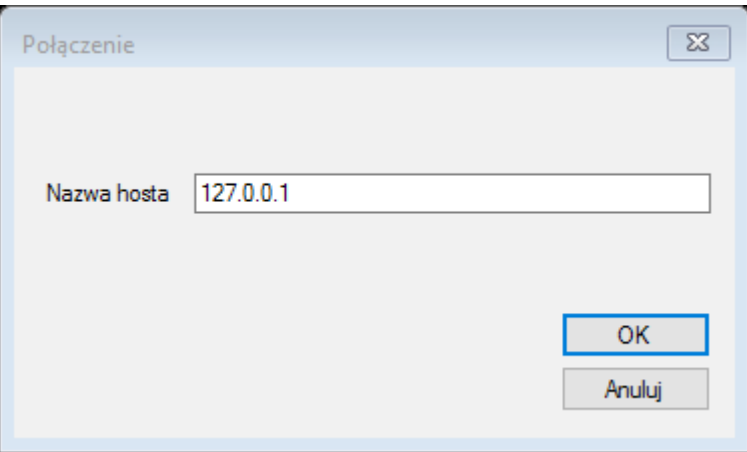

W polu *Nazwa hosta* należy wpisać nazwę lub adres IP urządzenia SMART, do którego chcemy wysłać bazę danych. Po wciśnięciu przycisku OK nastąpi wysłanie bazy do urządzenia.

 **Pobierz z urządzenia SMART** – pozwala pobrać bazę danych z urządzenia SMART przez sieć. Po wybraniu opcji pojawia się okno dialogowe:

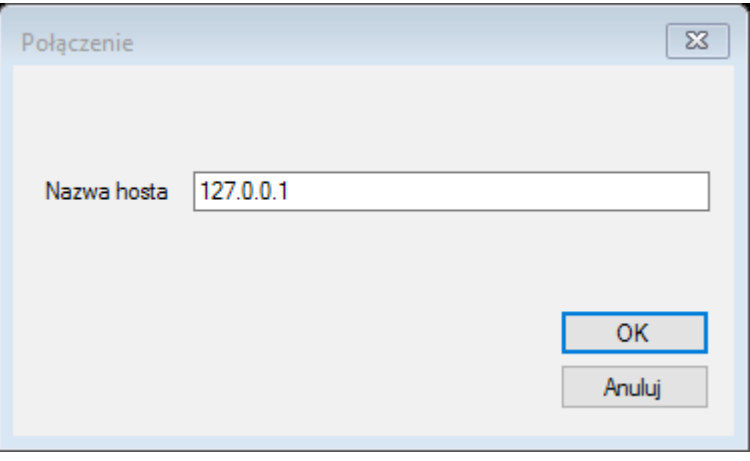

W polu *Nazwa hosta* należy wpisać nazwę lub adres IP urządzenia SMART, z którego chcemy pobrać bazę danych. Po wciśnięciu przycisku OK nastąpi pobranie bazy z urządzenia.

 **Usuń wszystkie pomiary** – pozwala usunąć wszystkie pomiary z bazy danych. Pozostałe informacje (produkty, firmy itd.) pozostają w bazie bez zmian.

- **Przywróć domyślną bazę danych** przywraca domyślną (pustą) bazę danych. Wszystkie dane z bieżącej bazy danych zostaną utracone.
- **Importuj dane z poprzedniej wersji** w przypadku zainstalowania nowszej wersji oprogramowania FawagStudio, w której wykorzystywana jest zmieniona struktura bazy danych, dane z poprzednio zainstalowanej wersji nie pojawią się w aplikacji. Niniejsze polecenie pozwala przenieść dane z poprzednio zainstalowanej wersji do wersji bieżącej.

#### Edycja tabel bazy danych

#### *Firmy*

Przechowuje informacje o firmach, które mogą występować w roli producentów lub klientów. Aby edytować bazę firm, należy w zakładce *Firmy* kliknąć przycisk *Dodaj/Edytuj*. Pojawi się wówczas następujące okno dialogowe:

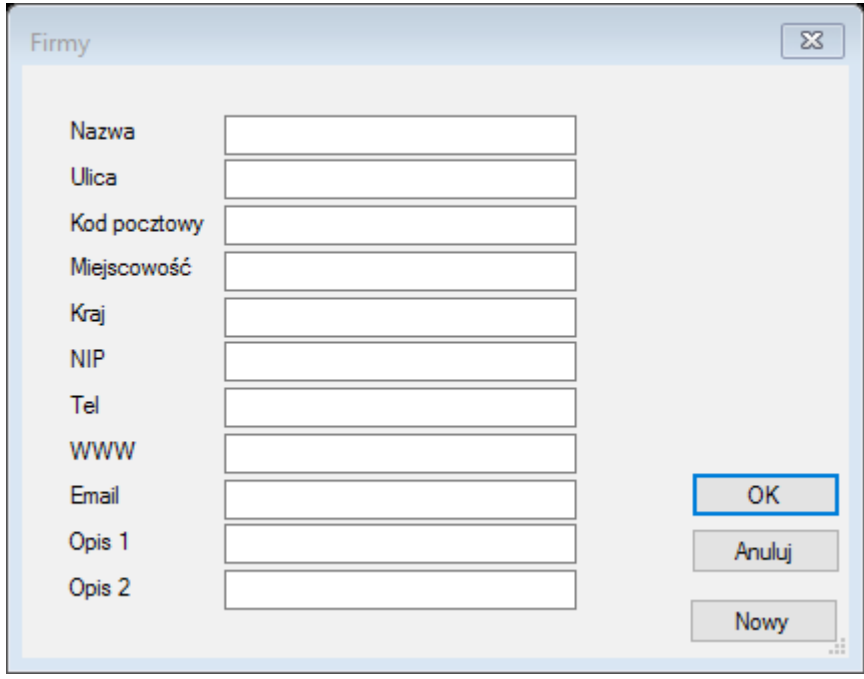

W oknie tym znajdują się następujące pola edycyjne:

#### Nazwa

W polu tym należy podać nazwę firmy, którą aktualnie pragniemy edytować bądź też dodać.

Pole wymagane.

#### Ulica

W polu tym należy podać ulicę przy której znajduje się siedziba firmy, którą aktualnie pragniemy edytować bądź też dodać.

Pole opcjonalne

#### Kod pocztowy

W polu tym należy podać kod pocztowy firmy, którą aktualnie pragniemy edytować bądź też dodać.

Pole opcjonalne

#### Miejscowość

W polu tym należy podać miejscowość w której znajduje się siedziba firmy, którą aktualnie pragniemy edytować bądź też dodać.

#### Pole opcjonalne

#### Kraj

W polu tym należy podać kraj w którym znajduje się siedziba firmy, którą aktualnie pragniemy edytować bądź też dodać.

#### Pole opcjonalne

#### NIP

W polu tym należy podać NIP firmy, którą aktualnie pragniemy edytować bądź też dodać.

Pole opcjonalne

#### Tel

W polu tym należy podać numer telefonu firmy, którą aktualnie pragniemy edytować bądź też dodać. Pole opcjonalne

#### WWW

W polu tym należy podać adres strony WWW firmy, którą aktualnie pragniemy edytować bądź też dodać. Pole opcjonalne

#### Email

W polu tym należy podać e-mail firmy, którą aktualnie pragniemy edytować bądź też dodać. Pole opcjonalne

#### Opis1

W polu tym należy podać opis 1 firmy, którą aktualnie pragniemy edytować bądź też dodać. Pole opcjonalne

#### Opis2

W polu tym należy podać opis 2 firmy, którą aktualnie pragniemy edytować bądź też dodać.

Pole opcjonalne

Poza polami edycyjnymi w oknie dialogowym *Firmy* znajdują się przyciski kontrolne: OK: wciśnięcie tego przycisku pozwala zatwierdzić wprowadzone do pól edycyjnych dane i zamknięcie okna dialogowego

Anuluj: wciśnięcie tego przycisku powoduje odrzucenie wprowadzonych danych do pól edycyjnych i natychmiastowe zamknięcie okna dialogowego

Nowy: wciśnięcie tego przycisku powoduje zatwierdzenie wprowadzonych danych do pól edycyjnych i przejście do nowego wpisu

Pole wymagane nie może być puste lub składać się z samych spacji. Nie ma wymagań co do dopuszczalności znaków w zawartości pola, zarówno dla pól wymaganych, jak i opcjonalnych

W przypadku, gdy pole wymagane nie zostanie wypełnione poprawną wartością, zostanie zgłoszony komunikat o błędzie w postaci "Pole 'xxx' ma niepoprawną wartość", gdzie xxx jest nazwą niewypełnionego pola.

Aby usunąć firmę z bazy danych należy w zakładce *Firmy* wcisnąć przycisk *Usuń*.

Istnieje możliwość jednorazowego usunięcia większej ilości wpisów poprzez uprzednie zaznaczenie większej ich ilości. Zakres elementów można zaznaczyć klikając myszą z wciśniętym klawiszem Shift. Zaznaczony zostanie wówczas zakres od elementu wcześniej zaznaczonego do aktualnie zaznaczanego. Podobnie można również zaznaczyć wybrane elementy posługując się klawiszem Ctrl.

#### *1.1.1.1 Producenci (zależna od tabeli Firmy)*

Definiuje określone firmy jako producentów. Aby edytować bazę producentów, należy w zakładce *Producenci* kliknąć przycisk *Dodaj/Edytuj*. Pojawi się wówczas następujące okno dialogowe:

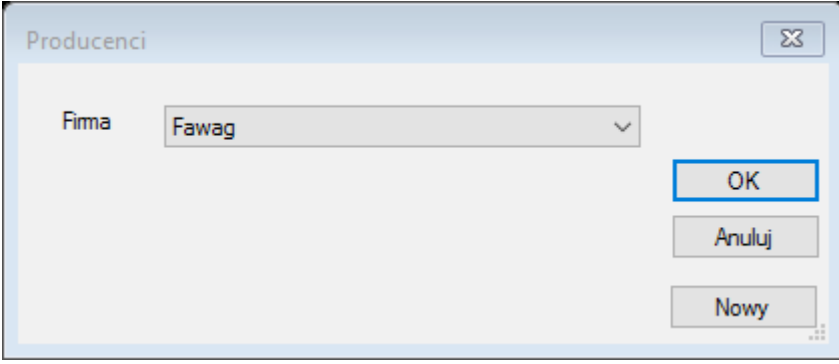

W oknie tym znajdują się następujące pola edycyjne:

Firma

W polu tym należy wybrać firmę

Poza polami edycyjnymi w oknie dialogowym *Firmy* znajdują się przyciski kontrolne: OK: wciśnięcie tego przycisku pozwala zatwierdzić wprowadzone do pól edycyjnych dane i zamknięcie okna dialogowego

Anuluj: wciśnięcie tego przycisku powoduje odrzucenie wprowadzonych danych do pól edycyjnych i natychmiastowe zamknięcie okna dialogowego

Nowy: wciśnięcie tego przycisku powoduje zatwierdzenie wprowadzonych danych do pól edycyjnych i przejście do nowego wpisu

Nie ma możliwości utworzenia więcej niż jednego producenta odwołującego się do tej samej firmy. W przypadku próby dodania po raz drugi producenta z tą samą firmą pojawi się komunikat "Pole 'Firma' nie jest unikalne"

Aby usunąć producenta z bazy danych należy w zakładce *Producenci* wcisnąć przycisk *Usuń*.

Istnieje możliwość jednorazowego usunięcia większej ilości wpisów poprzez uprzednie zaznaczenie większej ich ilości. Zakres elementów można zaznaczyć klikając myszą z wciśniętym klawiszem Shift. Zaznaczony zostanie wówczas zakres od elementu wcześniej zaznaczonego do aktualnie zaznaczanego. Podobnie można również zaznaczyć wybrane elementy posługując się klawiszem Ctrl.

#### *Klienci (zależna od tabeli Firmy)*

Definiuje określone firmy jako klientów. Aby edytować bazę klientów, należy w zakładce *Klienci* kliknąć przycisk *Dodaj/Edytuj*. Pojawi się wówczas następujące okno dialogowe:

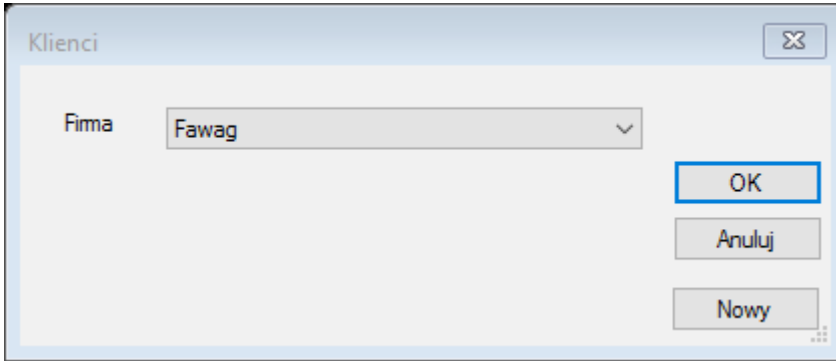

W oknie tym znajdują się następujące pola edycyjne:

Firma

W polu tym należy wybrać firmę

Poza polami edycyjnymi w oknie dialogowym *Firmy* znajdują się przyciski kontrolne: OK: wciśnięcie tego przycisku pozwala zatwierdzić wprowadzone do pól edycyjnych dane i zamknięcie okna dialogowego

Anuluj: wciśnięcie tego przycisku powoduje odrzucenie wprowadzonych danych do pól edycyjnych i natychmiastowe zamknięcie okna dialogowego

Nowy: wciśnięcie tego przycisku powoduje zatwierdzenie wprowadzonych danych do pól edycyjnych i przejście do nowego wpisu

Nie ma możliwości utworzenia więcej niż jednego klienta odwołującego się do tej samej firmy. W przypadku próby dodania po raz drugi klienta z tą samą firmą pojawi się komunikat "Pole 'Firma' nie jest unikalne" Aby usunąć klienta z bazy danych należy w zakładce *Klienci* wcisnąć przycisk *Usuń*.

Istnieje możliwość jednorazowego usunięcia większej ilości wpisów poprzez uprzednie zaznaczenie większej ich ilości. Zakres elementów można zaznaczyć klikając myszą z wciśniętym klawiszem Shift. Zaznaczony zostanie wówczas zakres od elementu wcześniej zaznaczonego do aktualnie zaznaczanego. Podobnie można również zaznaczyć wybrane elementy posługując się klawiszem Ctrl.

#### *Produkty*

Pozwala edytować tabelę produktów. Aby edytować bazę produktów, należy w zakładce *Produkty* kliknąć przycisk *Dodaj/Edytuj*. Pojawi się wówczas następujące okno dialogowe:

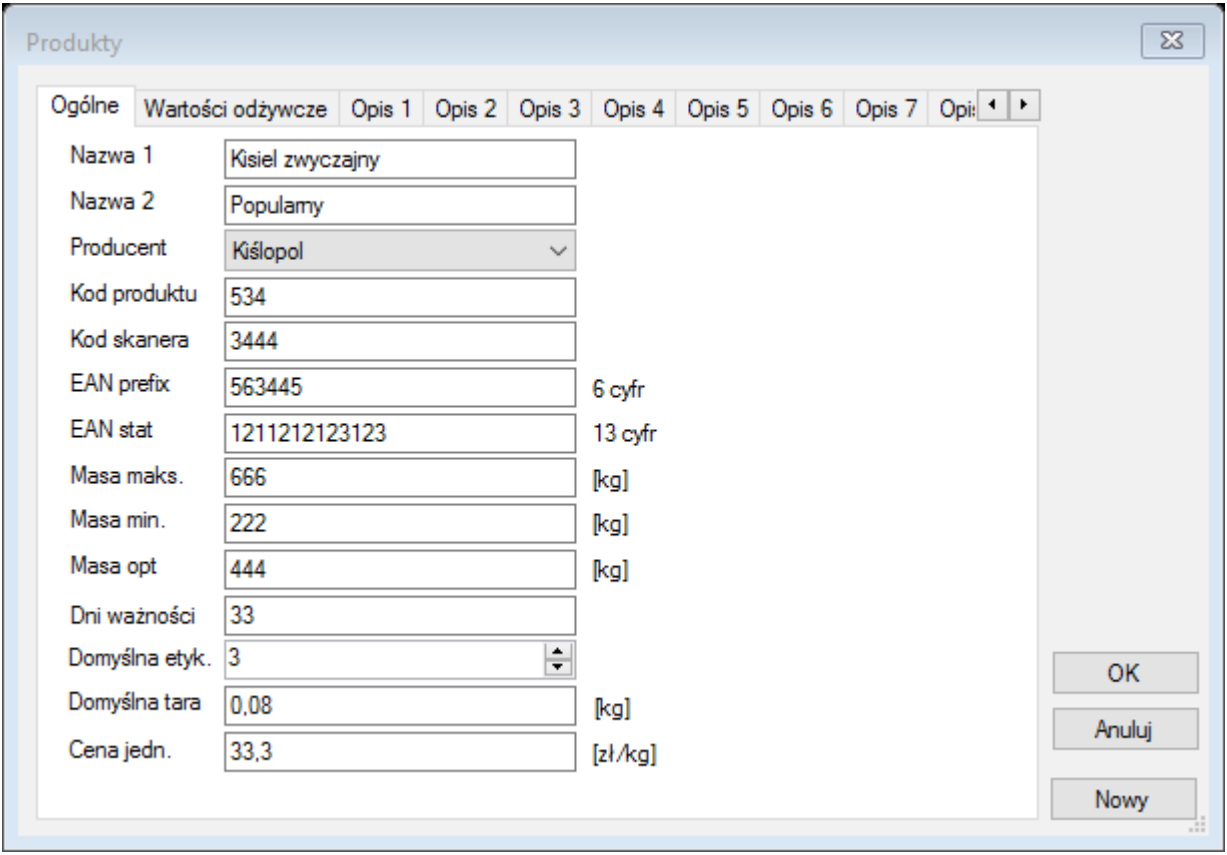

W oknie tym, w zakładce *Ogólne* znajdują się następujące pola edycyjne:

#### Nazwa 1

W tym polu podajemy nazwę 1 produktu, który pragniemy edytować, bądź też dodać.

Pole wymagane.

## Nazwa 2

W tym polu podajemy nazwę 2 produktu, który pragniemy edytować, bądź też dodać.

Pole opcjonalne

#### Producent

W tym polu podajemy producenta produktu, który pragniemy edytować, bądź też dodać. Pole opcjonalne

#### Kod produktu

W tym polu podajemy kod produktu. Służy on do wyboru produktu po numerze PLU na SMART Pole opcjonalne

#### Kod skanera

W tym polu podajemy kod skanera. Służy do wyboru produktu przy pomocy skanera na SMART. W obecnej wersji SMART funkcjonalność nie obsługiwana.

Pole opcjonalne

#### EAN prefix

W tym polu podajemy EAN prefix produktu, który pragniemy edytować, bądź też dodać. Pole opcjonalne

#### EAN stat

W tym polu podajemy EAN stat produktu, który pragniemy edytować, bądź też dodać.

Pole opcjonalne

## Masa maks.

W tym polu podajemy wagę maks. produktu, który pragniemy edytować, bądź też dodać. Pole opcjonalne

#### Masa min.

W tym polu podajemy wagę min. produktu, który pragniemy edytować, bądź też dodać. Pole opcjonalne

#### Masa opt.

W tym polu podajemy wagę opt produktu, który pragniemy edytować, bądź też dodać.

Pole opcjonalne

#### Domyślna etykieta

W tym polu podajemy numer domyślnej etykiety produktu, który pragniemy edytować, bądź też dodać.

Pole opcjonalne

#### Domyślna tara

W tym polu podajemy domyślną tarę produktu, który pragniemy edytować, bądź też dodać.

Pole opcjonalne

#### Dni ważności

W tym polu podajemy liczbę dni ważności od momentu ważenia produktu, który pragniemy edytować, bądź też dodać.

Pole opcjonalne

#### Cena jednostkowa

W tym polu podajemy cenę jednostkową produktu, który pragniemy edytować, bądź też dodać.

Pole opcjonalne

Pole wymagane nie może być puste lub składać się z samych spacji. Nie ma wymagań co do dopuszczalności znaków w zawartości pola, zarówno dla pól wymaganych, jak i opcjonalnych W przypadku, gdy pole wymagane nie zostanie wypełnione poprawną wartością, zostanie zgłoszony komunikat o błędzie w postaci "Pole 'xxx' ma niepoprawną wartość", gdzie xxx jest nazwą niewypełnionego pola.

W zakładce *Wartości odżywcze* można edytować tabelę zawartości składników odżywczych danego produktu:

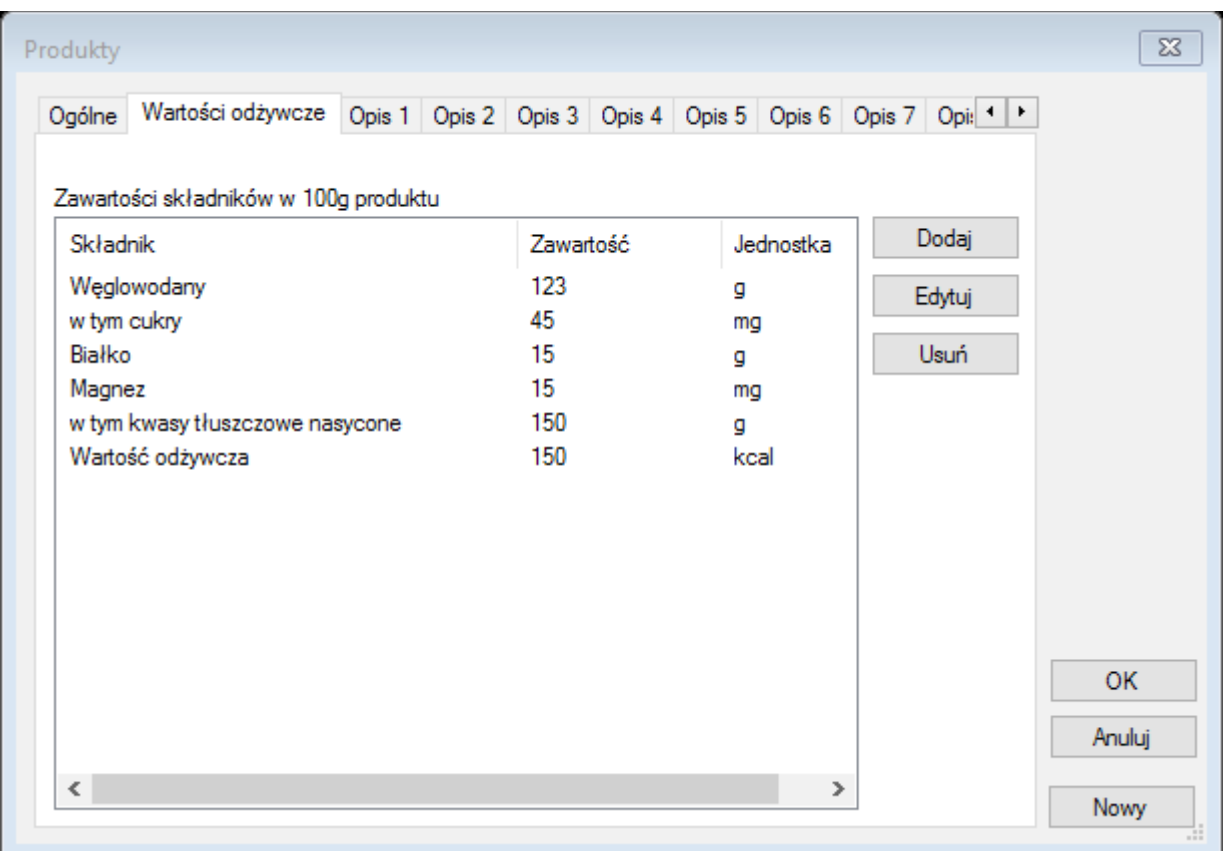

W zakładce tej znajduje się tabela wartości odżywczych składająca się z kolumn *składnik*, *zawartość* oraz *jednostka*.

Tabela ta ma zastosowanie w edytorze etykiet i jest używana w polu *Tabela wartości odżywczych* edytora.

Do edycji zawartości tabeli służą trzy przyciski: *Dodaj*, *Edytuj* oraz *Usuń*.

Po wciśnięciu przycisku *Dodaj* pojawia się okno dialogowe:

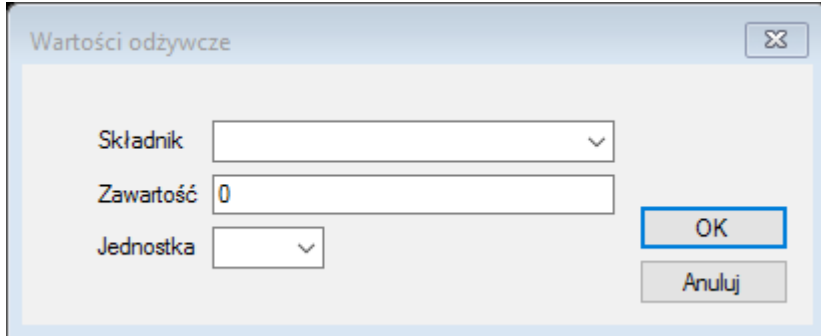

W polach tego okna edytujemy poszczególne cechy dodawanego składnika. Pola *Składnik* oraz *Jednostka* zawierają zestaw predefiniowanych wartości do wyboru, jak również pozwalają na wprowadzenie dowolnych wartości tekstowych.

Po wciśnięciu przycisku *Edytuj* pojawia się podobne okno dialogowe, w którym modyfikujemy poszczególne cechy edytowanego składnika.

Przycisk *Usuń* służy do usunięcia zaznaczonego składnika.

Okno edycji produktu zawiera ponadto zakładki *Opis1*-*Opis16*, z której każda zawiera edytor pozwalające edytować odpowiedni opis, wraz z formatowaniem:

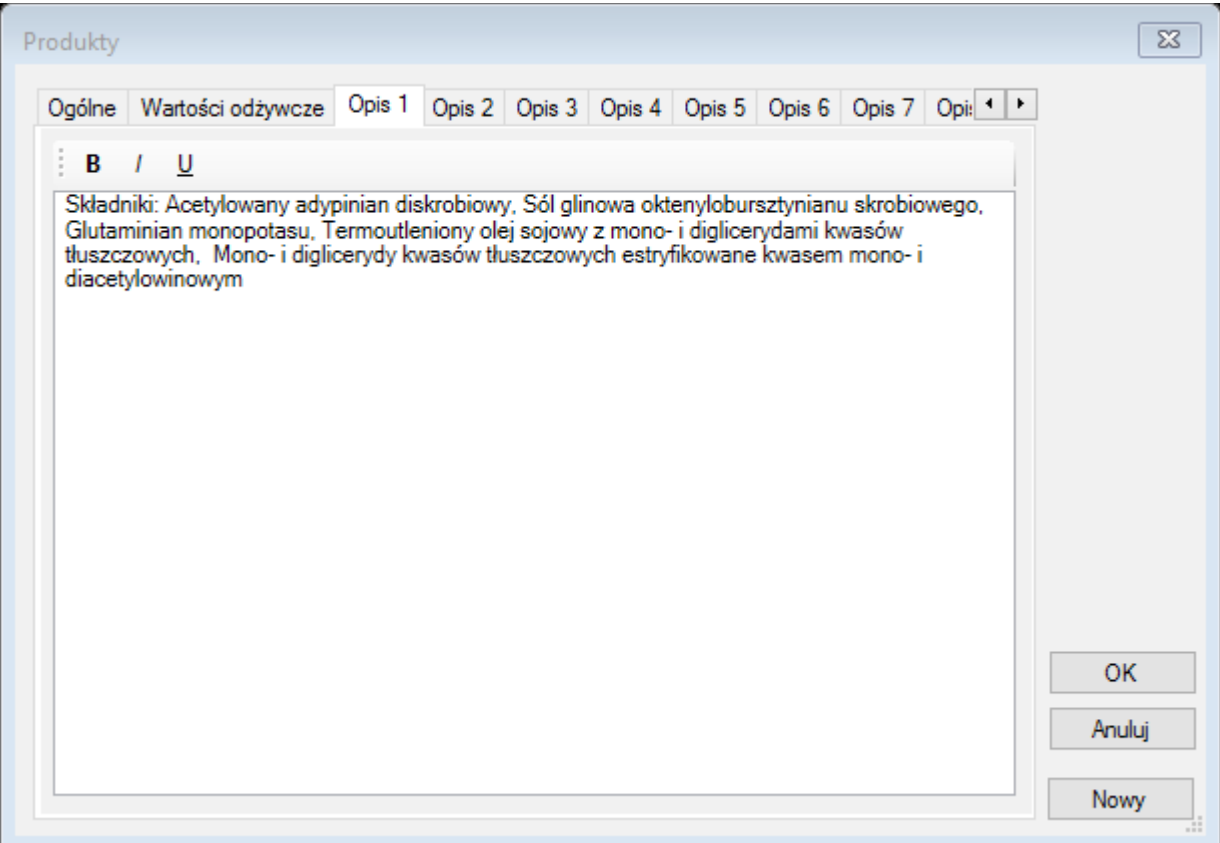

Poza polami edycyjnymi w oknie dialogowym *Produkty* znajdują się przyciski kontrolne: OK: wciśnięcie tego przycisku pozwala zatwierdzić wprowadzone do pól edycyjnych dane i zamknięcie okna dialogowego

Anuluj: wciśnięcie tego przycisku powoduje odrzucenie wprowadzonych danych do pól edycyjnych i natychmiastowe zamknięcie okna dialogowego

Nowy: wciśnięcie tego przycisku powoduje zatwierdzenie wprowadzonych danych do pól edycyjnych i przejście do nowego wpisu

Aby usunąć produkt z bazy danych należy w zakładce *Produkty* wcisnąć przycisk *Usuń*. Istnieje możliwość jednorazowego usunięcia większej ilości wpisów poprzez uprzednie zaznaczenie większej ich ilości. Zakres elementów można zaznaczyć klikając myszą z wciśniętym klawiszem Shift. Zaznaczony zostanie wówczas zakres od elementu wcześniej zaznaczonego do aktualnie zaznaczanego. Podobnie można również zaznaczyć wybrane elementy posługując się klawiszem Ctrl.

#### *Operatorzy*

Pozwala edytować bazę operatorów. Aby edytować bazę operatorów, należy w zakładce *Operatorzy* kliknąć przycisk *Dodaj/Edytuj*. Pojawi się wówczas następujące okno dialogowe:

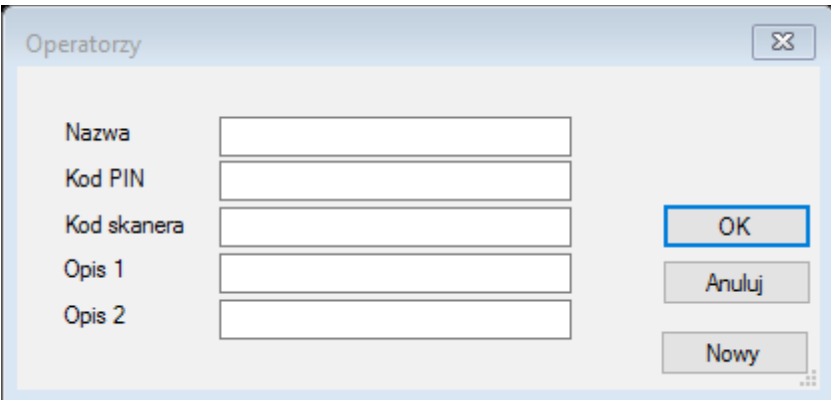

W oknie tym znajdują się następujące pola edycyjne:

#### Nazwa

W tym polu podajemy nazwę operatora, którego pragniemy edytować, bądź też dodać.

Pole wymagane

#### Kod PIN

W tym polu podajemy kod PIN operatora, którego pragniemy edytować, bądź też dodać. Pole opcjonalne

# Kod skanera

W tym polu podajemy kod skanera operatora, którego pragniemy edytować, bądź też dodać.

Pole opcjonalne

#### Opis 1

W tym polu podajemy opis 1 operatora, którego pragniemy edytować, bądź też dodać.

Pole opcjonalne

#### Opis 2

W tym polu podajemy opis 2 operatora, którego pragniemy edytować, bądź też dodać.

#### Pole opcjonalne

Pole wymagane nie może być puste lub składać się z samych spacji. Nie ma wymagań co do dopuszczalności znaków w zawartości pola, zarówno dla pól wymaganych, jak i opcjonalnych W przypadku, gdy pole wymagane nie zostanie wypełnione poprawną wartością, zostanie zgłoszony komunikat o błędzie w postaci "Pole 'xxx' ma niepoprawną wartość", gdzie xxx jest nazwą niewypełnionego pola.

Poza polami edycyjnymi w oknie dialogowym *Firmy* znajdują się przyciski kontrolne:

OK: wciśnięcie tego przycisku pozwala zatwierdzić wprowadzone do pól edycyjnych dane i zamknięcie okna dialogowego

Anuluj: wciśnięcie tego przycisku powoduje odrzucenie wprowadzonych danych do pól edycyjnych i natychmiastowe zamknięcie okna dialogowego

Nowy: wciśnięcie tego przycisku powoduje zatwierdzenie wprowadzonych danych do pól edycyjnych i przejście do nowego wpisu

Aby usunąć operatora z bazy danych należy w zakładce *Operatorzy* wcisnąć przycisk *Usuń*. Istnieje możliwość jednorazowego usunięcia większej ilości wpisów poprzez uprzednie zaznaczenie większej ich ilości. Zakres elementów można zaznaczyć klikając myszą z wciśniętym klawiszem Shift. Zaznaczony zostanie wówczas zakres od elementu wcześniej zaznaczonego do aktualnie zaznaczanego. Podobnie można również zaznaczyć wybrane elementy posługując się klawiszem Ctrl.

# Moduł edytora etykiet

Pozwala tworzyć etykiety, które następnie wykorzystywane są w module SMART do tworzenia wydruków.

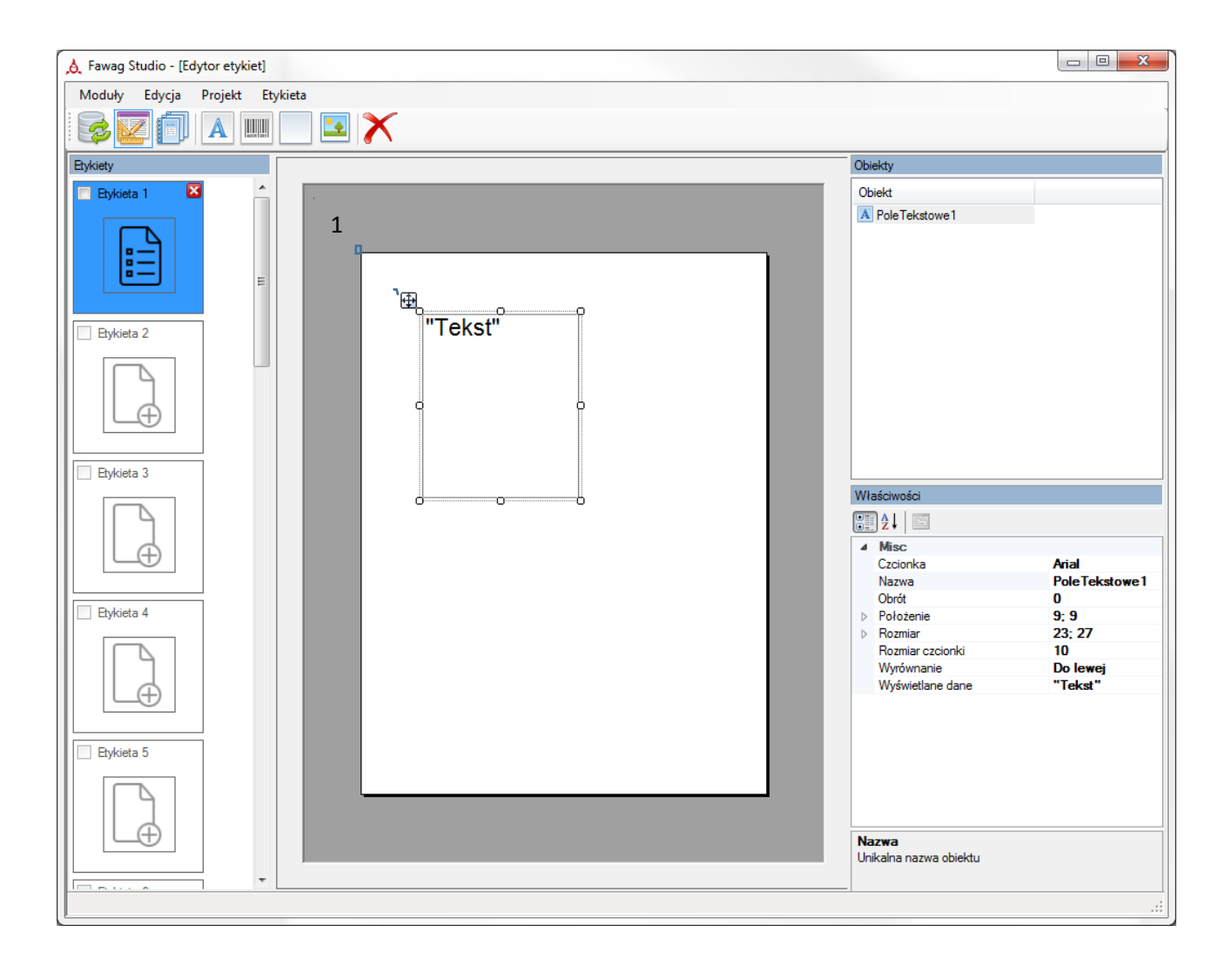

#### Tworzenie/usuwanie etykiet

Po lewej stronie okna aplikacji znajduje się panel 20 slotów (1), w każdym z których może znajdować się etykieta.

Jeśli slot jest pusty, posiada ikonę z plusem. Kliknięcie na tej ikonie pozwala na dodanie nowej etykiety. Po kliknięciu pojawi się poniższe okno dialogowe:

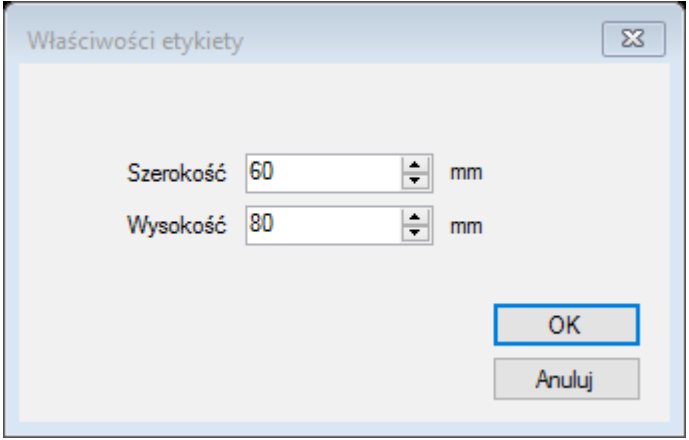

Określamy w nim wymiary nowej etykiety w mm. Po wciśnięciu przycisku OK etykieta zostanie dodana, natomiast wciśnięcie przycisku Anuluj powoduje niezwłoczne zamknięcie opisywanego okna i przerwanie procesu dodawania etykiety.

Maksymalne rozmiary etykiety to 100 x 300mm. Jeśli użytkownik wprowadzi większe rozmiary, zostaną one automatycznie zmniejszone do podanych wymiarów.

Jeśli slot jest zajęty, posiada on w prawym górnym rogu krzyżyk, który pozwala usunąć etykietę:

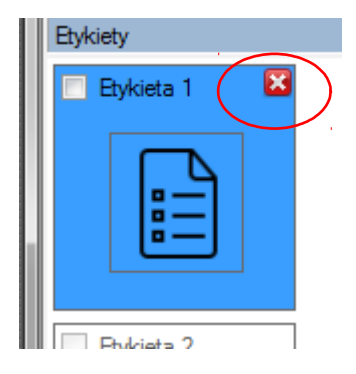

W lewym górnym rogu znajduje się checkbox wykorzystywany przy eksporcie etykiet.

#### Polecenia menu *Projekt*

W menu Projekt znajdują się polecenia:

- **Importuj z pendrive** pozwala na zaimportowanie zestawu etykiet z nośnika, na który zostały wcześniej wyeksportowana ze SMARTa. W oknie dialogowym wyświetli się do wyboru lista napędów, w których znajdują się wymienne nośniki, i które posiadają etykiety do zaimportowania. . Nośnik powinien być sformatowany w systemie FAT32, i zawierać etykiety wyeksportowanie ze SMART-a.
- **Eksportuj na pendrive** pozwala wyeksportować na nośnik zestaw etykiet, który z kolei można zaimportować do SMARTa. W oknie dialogowym wyświetli się do wyboru lista napędów, w których znajdują się odpowiednie wymienne nośniki. Nośnik powinien być sformatowany w systemie FAT32, nie ma wymagań co do zawartości (struktury katalogów ) nośnika.

 **Otwórz** – wczytuje projekt (zestaw etykiet) z określonej lokalizacji. Po wybraniu polecenia wyświetlone zostaje standardowe okno wyboru pliku:

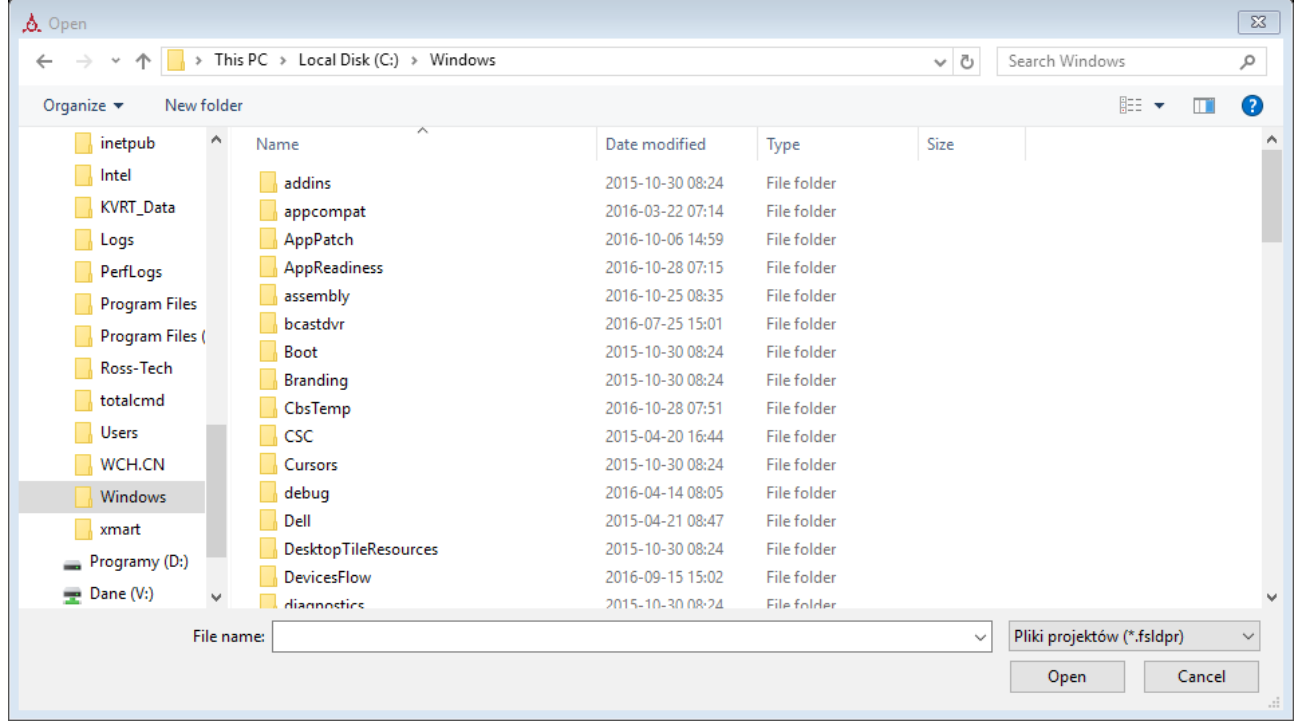

Należy wybrać w tym oknie plik projektu (z rozszerzeniem \*.fsldpr) uprzednio zapisany poleceniem *Zapisz* lub *Zapisz jako*, po czym zestaw etykiet zostanie wczytany. Istniejące etykiety zostaną zastąpione.

- **Zapisz** zapisuje nazwany (a więc wczytany lub wcześniej zapisany) projekt (zestaw etykiet) bez wyświetlania okna dialogowego. Jeśli projekt nie istnieje jeszcze na dysku (napędzie), wówczas polecenie to jest równoznaczne z wykonaniem polecenia *Zapisz jako*.
- **Zapisz jako** zapisuje projekt (zestaw etykiet) w określonej lokalizacji. Po wybraniu polecenia wyświetlone zostaje standardowe okno wyboru pliku:

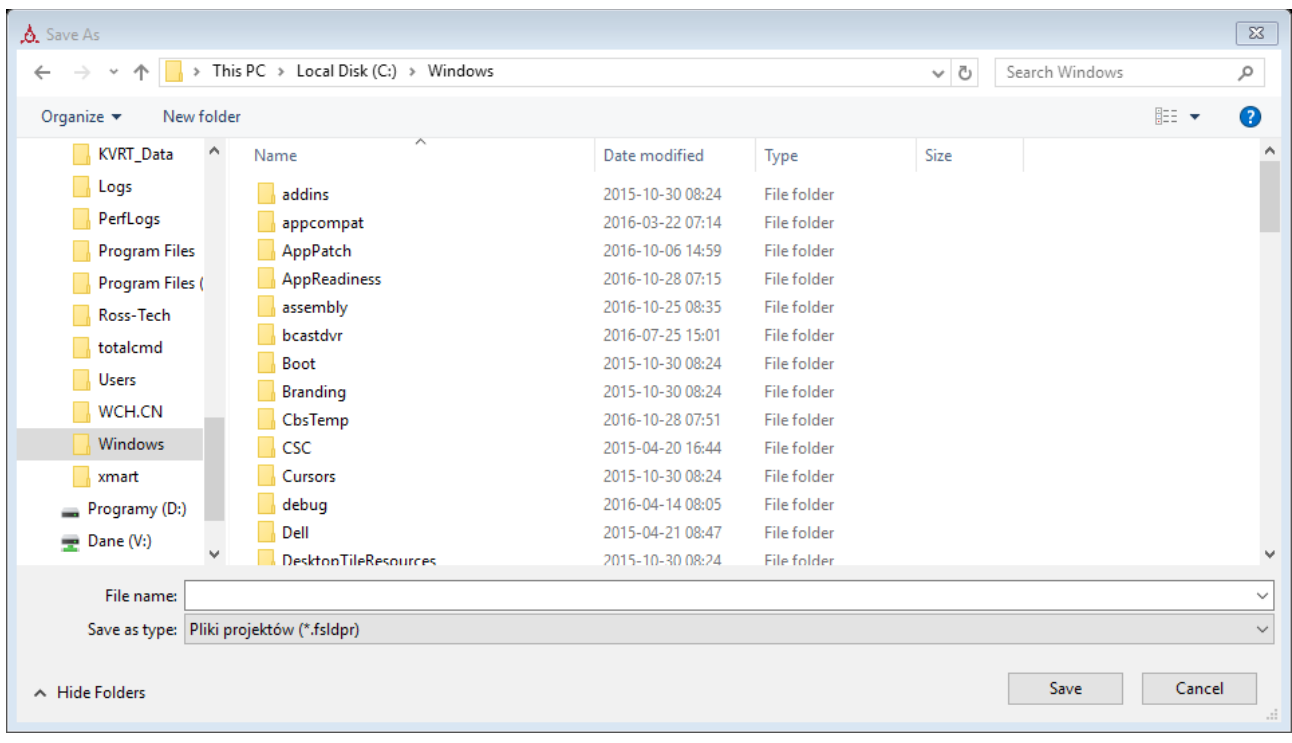

W oknie tym należy podać nazwę pliku, pod jakim projekt zostanie zapisany.

 **Wyślij do urządzenia SMART** – pozwala wysłać zestaw etykiet do urządzenia SMART przez sieć. Po wybraniu opcji pojawia się okno dialogowe:

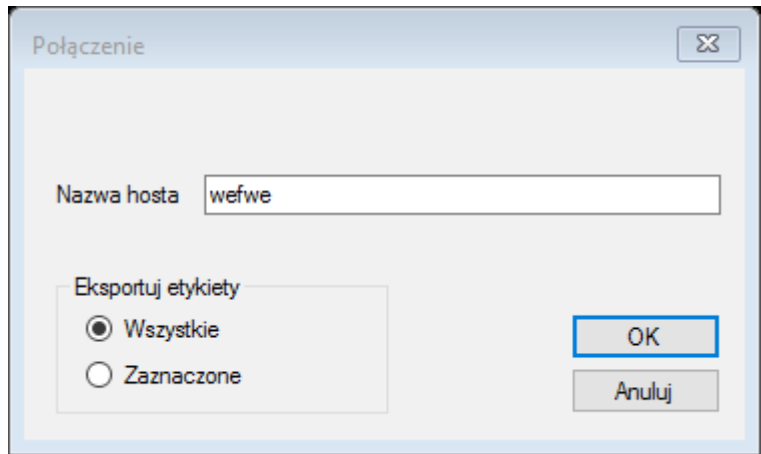

W polu *Nazwa hosta* należy wpisać nazwę lub adres IP urządzenia SMART, do którego chcemy wysłać etykiety. W obszarze *Eksportuj etykiety* wybieramy opcję *Wszystkie*, jeśli chcemy wysłać wszystkie etykiety z projektu, lub wybieramy opcję *Zaznaczone*, jeśli chcemy wysłać jedynie etykiety zaznaczone. Po wciśnięciu przycisku *OK* nastąpi wysłanie etykiet do urządzenia.

 **Pobierz z urządzenia SMART** – pozwala pobrać etykiety z urządzenia SMART przez sieć. Po wybraniu opcji pojawia się okno dialogowe:

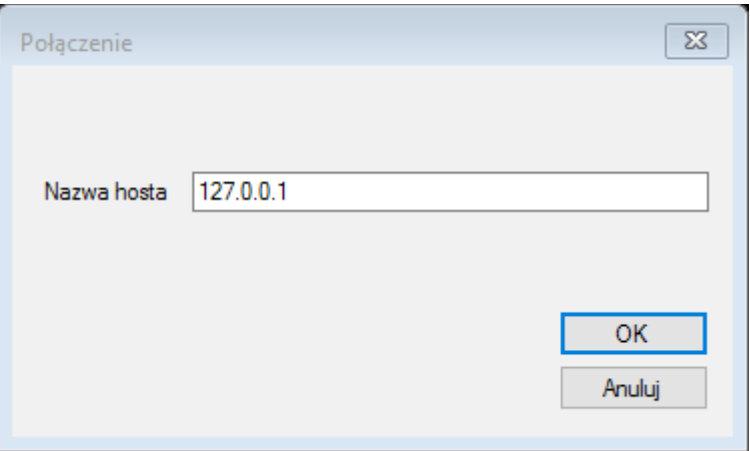

W polu *Nazwa hosta* należy wpisać nazwę lub adres IP urządzenia SMART, z którego chcemy pobrać etykiety. Po wciśnięciu przycisku *OK* nastąpi pobranie etykiet z urządzenia.

#### Tworzenie i edycja pól

Na pasku narzędzi znajduje się zestaw pięciu ikon pozwalających dodać 5 rodzajów pól:

1. Pole tekstowe. Pozwala wyświetlać statyczny tekst lub wartość z pola bazy danych

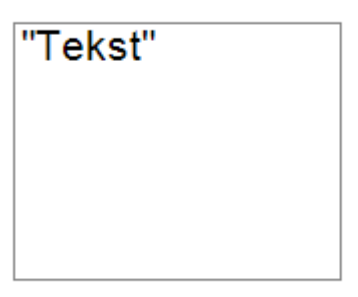

2. Kod kreskowy. Pozwala wyświetlić wartość z pola bazy danych w postaci kodu kreskowego.

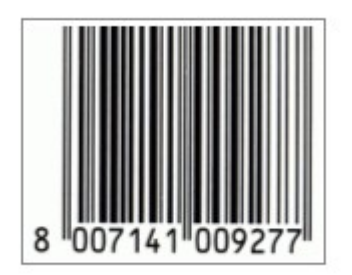

 Pole to może być typu EAN13, EAN13cena lub EAN128. *Pole źródło* danych określa, które pole z tabeli pomiarów zostanie wydrukowane jako kod kreskowy. W zależności od typu, źródła danych mogą być następujące:

EAN13:

Dane pobrane ze źródła danych muszą być ciągiem 13 lub 6 cyfr. Zwyczajowo ciągiem 13-cyfrowym jest pole *EAN Stat*, natomiast ciągiem 6-cyfrowym jest pole *EAN Prefix*.

Jeśli podane jest źródło 6 cyfrowe (*EAN Prefix*) wówczas do kodu dopisywana jest wartość z pola *Netto*, powstaje wówczas kod wagowy. W przypadku źródła 13-cyfrowego (*EAN Stat*) wynikiem jest kod statyczny.

EAN13cena:

Dane pobrane ze źródła danych muszą być ciągiem 13 lub 6 cyfr. Zwyczajowo ciągiem 13-cyfrowym jest pole *EAN Stat*, natomiast ciągiem 6-cyfrowym jest pole *EAN Prefix*.

Jeśli podane jest źródło 6 cyfrowe (*EAN Prefix*) wówczas do kodu dopisywana jest wartość z pola *Netto*, powstaje wówczas kod wagowy. W przypadku źródła 13-cyfrowego (*EAN Stat*) wynikiem jest kod statyczny.

Na końcu kodu znajduje się suma kontrolna. W przypadku źródła 13-cyfrowego sumę zawiera samo źródło, natomiast w przypadku źródła 6-cyfrowego suma kontrolna jest dopisywana.

EAN128:

Źródło może być dowolnie wybrane, nie ma wymogów co do zawartości z zastrzeżeniem, że musi być to ciąg alfanumeryczny bez znaków narodowych (łaciński).

3. Prostokąt (ramka)

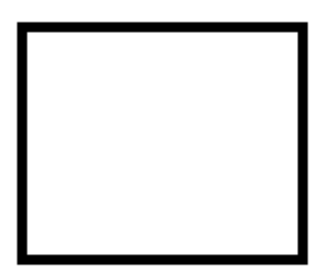

4. Grafika. Pozwala umieścić na etykiecie grafikę z pliku graficznego.

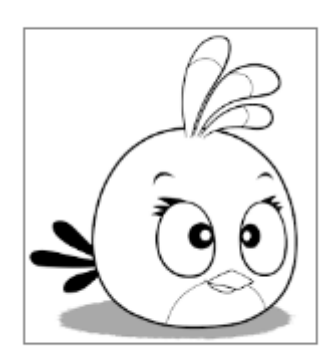

5. Tabela wartości odżywczych. Pozwala umieścić na etykiecie tabelę wartości odżywczych w 100g ważonego produktu, utworzoną przy pomocy edytora bazy danych. Opcjonalnie tabela może zawierać ilości poszczególnych składników w zważonej ilości produktu.

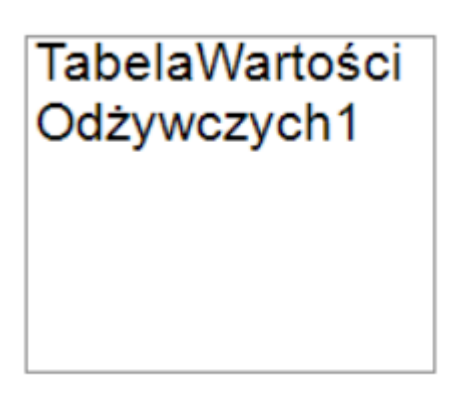

Każde pole, po zaznaczeniu może mieć modyfikowane (za pomocą myszy) rozmiary i położenie. Pole zaznaczamy klikając jego wnętrze. Istnieje możliwość zaznaczania wielu obiektów przez przeciąganie myszą, a także w oknie obiektów w prawym górnym rogu, trzymając wciśnięte ctrl lub shift.

W prawej dolnej części aplikacji znajduje się okno właściwości zaznaczonego elementu. Okno to wyświetla właściwości oraz pozwala je edytować.

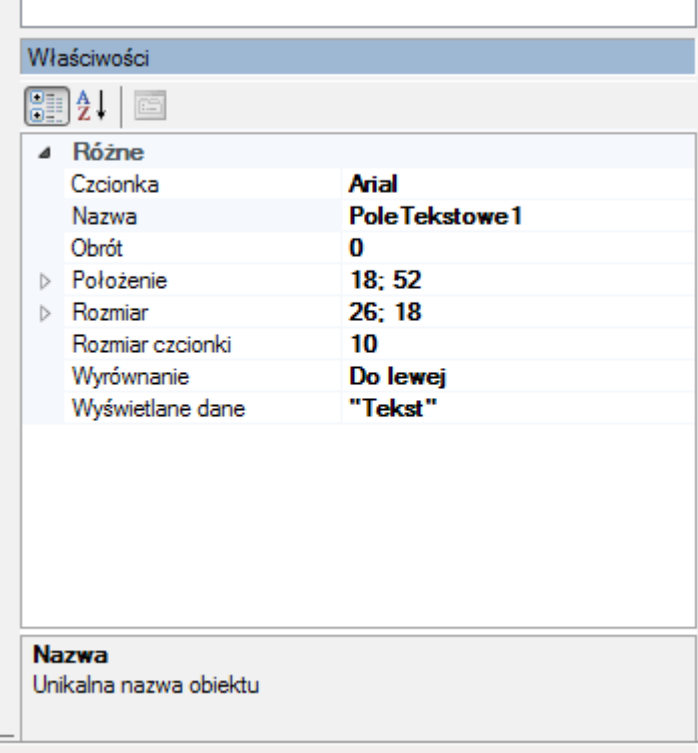

Właściwość edytujemy po kliknięciu na konkretną właściwość.

Edycja przebiega różnie w zależności od typu właściwości. Wyróżniamy następujące typy:

Prosty – edycja polega na bezpośrednim wpisywaniu wartości z klawiatury

- Lista wyboru edycja polega na rozwinięciu listy przez kliknięcie strzałki po prawej stronie właściwości i wybraniu jednego z elementów.
- Właściwość złożona edycja następuje na kliknięciu przycisku z wielokropkiem po prawej stronie właściwości. Pojawia się wówczas specyficzne dla właściwości okno dialogowe pozwalające edytować właściwość

Podwójne kliknięcie na właściwości rozmiaru czcionki powoduje zwiększenie wartości o 1.

#### **Właściwości** *Etykiety*

- Nazwa: unikalna nazwa etykiety
- Obrót: określa obrót etykiety (w kierunku zgodnym z ruchem wskazówek zegara) podczas wydruku. Wartość powinna być odpowiednio dobrana do rodzaju taśmy z etykietami używanej w drukarce. Nie wpływa na podgląd wydruku
- Rozmiar: określa rozmiary (wysokość i szerokość) pola w milimetrach
- Tło: określa nazwę pliku graficznego, który zostanie użyty jako tło etykiety. Tło służy przedstawieniu wyglądu papieru, na którym etykieta będzie drukowana. Aby usunąć tło, należy kliknąć na tej właściwości (na tekście *Tło*) PPM i z menu kontekstowego wybrać opcję *Resetuj wartość*.

Tło jest nie widoczne na podglądzie wydruku

#### **Właściwości** *Pola tekstowego*

- Czcionka: określa czcionkę pola tekstowego
- Nazwa: unikalna nazwa pola na etykiecie
- Obrót: określa obrót zawartości pola w kierunku zgodnym z ruchem wskazówek zegara
- Położenie: określa współrzędne lewego górnego rogu pola względem lewego górnego rogu etykiety, w milimetrach
- Rozmiar: określa rozmiary (wysokość i szerokość) pola w milimetrach
- Rozmiar czcionki: określa wielkość czcionki w punktach
- Wyrównanie: określa wyrównanie tekstu: Do lewej, Wyśrodkowane lub Do prawej
- Wyświetlane dane: określa źródło danych wyświetlanych w polu tekstowym

Po kliknięciu lewym przyciskiem myszy na przycisk z wielokropkiem wyświetlone zostaje okno edycji:

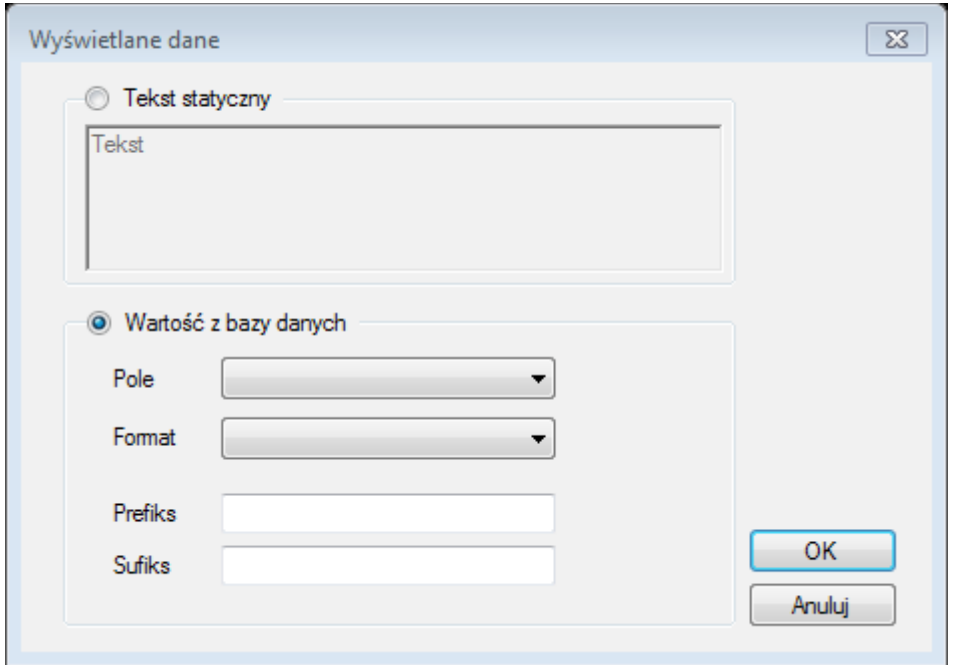

#### Pola okna edycji:

Tekst statyczny: zaznaczenie oznacza, że pole tekstowe będzie wyświetlało tekst statyczny

Wartość z bazy danych: zaznaczenie oznacza, że pole tekstowe będzie wyświetlało zawartość pola z bazy danych wybranego w kontrolkach

Pole: określa pole z tabeli pomiarów, którego zawartość ma zostać wyświetlona w polu

Format: określa formatowanie wyświetlanej wartości

Prefiks: określa prefiks wyświetlany przed wartością właściwą

Sufiks: określa sufiks wyświetlany za wartością właściwą

#### **Właściwośći** *Kodu kreskowego*

- Nazwa: unikalna nazwa pola na etykiecie
- Obrót: określa obrót zawartości pola w kierunku zgodnym z ruchem wskazówek zegara
- Położenie: określa współrzędne lewego górnego rogu pola względem lewego górnego rogu etykiety, w milimetrach
- Rozmiar: określa rozmiary (wysokość i szerokość) pola w milimetrach
- Typ kodu: określa typ kodu kreskowego EAN13, EAN13cena lub EAN128
- Źródło danych: określa źródło danych dla kodu kreskowego

#### **Właściwości** *Prostokąta*

Grubość linii: określa grubość ramki prostokąta

- $\bullet$
- Nazwa: unikalna nazwa pola na etykiecie
- Obrót: określa obrót zawartości pola w kierunku zgodnym z ruchem wskazówek zegara
- Położenie: określa współrzędne lewego górnego rogu pola względem lewego górnego rogu etykiety, w milimetrach
- Rozmiar: określa rozmiary (wysokość i szerokość) pola w milimetrach

#### **Właściwości** *Grafiki*

- Nazwa: unikalna nazwa pola na etykiecie
- Nazwa pliku: określa nazwę pliku graficznego do wyświetlenia. Pole nie jest bezpośrednio edytowalne, wciśnięcie przycisku powoduje wyświetlenie okna dialogowego pozwalającego wybrać plik.
- Obrót: określa obrót zawartości pola w kierunku zgodnym z ruchem wskazówek zegara
- Położenie: określa współrzędne lewego górnego rogu pola względem lewego górnego rogu etykiety, w milimetrach
- Rozmiar: określa rozmiary (wysokość i szerokość) pola w milimetrach

#### **Właściwości** *Tabeli wartości odżywczych*

- Typ tabeli : określa typ (zawartość) tabeli: Bez informacji o porcji lub z informacją o porcji
- Nazwa: unikalna nazwa pola na etykiecie
- Obrót: określa obrót zawartości pola w kierunku zgodnym z ruchem wskazówek zegara
- Położenie: określa współrzędne lewego górnego rogu pola względem lewego górnego rogu etykiety, w milimetrach
- Rozmiar: określa rozmiary (wysokość i szerokość) pola w milimetrach

## Podgląd wydruku

Po wybraniu z menu opcji Etykieta->Podgląd wydruku przechodzimy do okna podglądu wydruku. Istnieje tu możliwość skontrolowania wyglądu etykiety z konkretnymi danymi z bazy pomiarów, wygenerowanego przy użyciu algorytmu identycznego jak w module smart SMART.

Uwaga: Na podglądzie wydruku nie jest uwzględnione tło etykiety wybrane we właściwościach etykiety

Okno podglądu wydruku pozwala wybrać odpowiedni pomiar z bazy danych do zwizualizowania, oraz przypisać uzyskany obraz do etykiety, który będzie ikoną rozpoznawczą etykiety w SMART.

# Moduł raportów

Moduł pozwala przeglądać pomiary zapisane w bazie danych, tworzyć podsumowania oraz eksportować uzyskane wyniki do formatu CSV. Dane do raportów powinny być zaimportowane do aplikacji (patrz opis modułu edytora bazy danych)

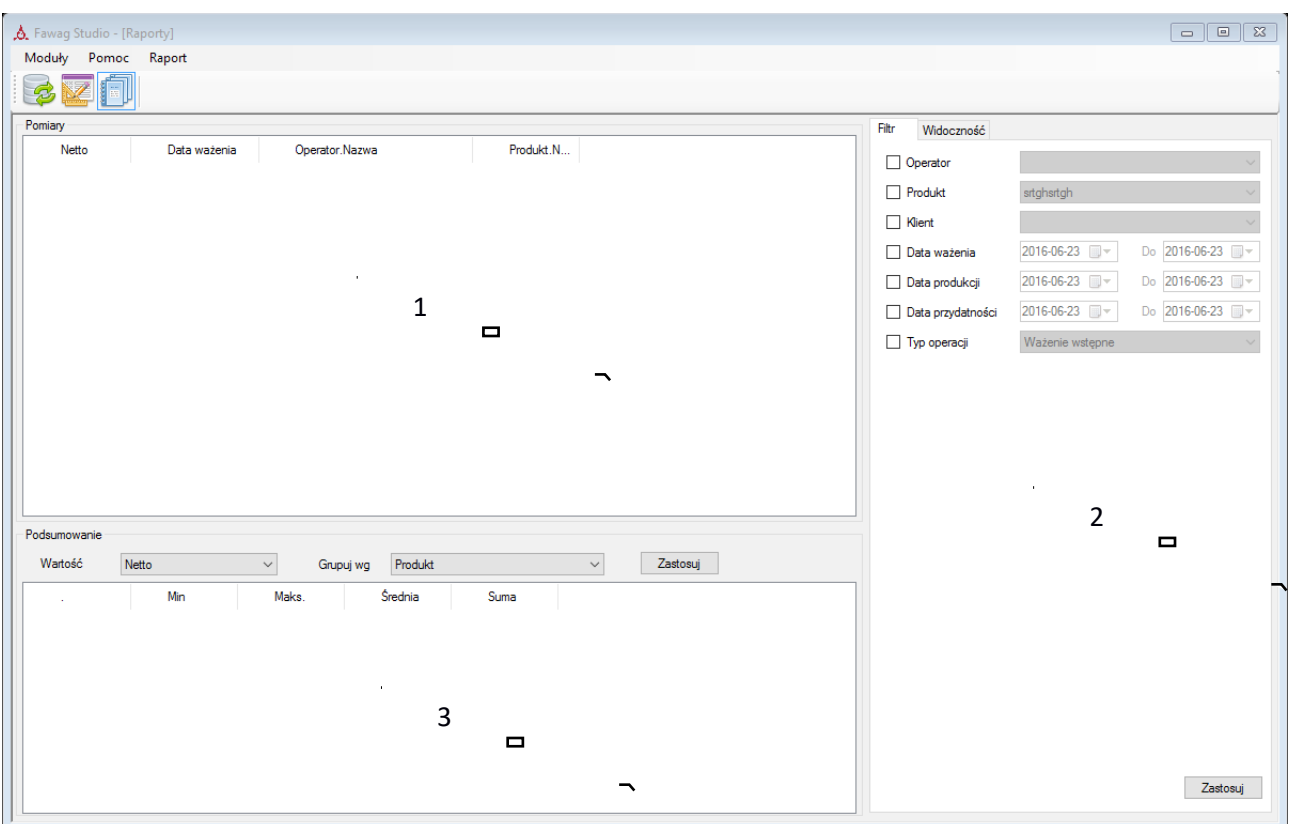

Na panelu 1 wyświetlane są pomiary z tabeli pomiarów, wybrane z bazy przy użyciu filtrów zdefiniowanych w panelu 2. W panelu tym jest też możliwość zdefiniowania widoczności kolumn.

Raporty są generowane po wciśnięciu przycisku *Zastosuj* na zakładce *Filtr* lub w obszarze *Podsumowanie*. Przycisk w *Zastosuj* zakładce *Widoczność* uaktualnia widoczność kolumn, ale nie powoduje ponownego wygenerowania raportu.

Panel 3 wyświetla podsumowanie. W polu Wartość tego panelu określamy wartość, dla której tworzymy podsumowanie. W podsumowaniu tym uzyskamy wartość max, min, średnią i sumę określonej wartości.

Dodatkowo pole grupuj wg pozwala rozbić podsumowanie na grupy wg: produktów, operatorów, klientów lub daty ważenia (dni)

#### Eksport raportów

Polecenie menu Raport->Eksport do CSV pozwala wyeksportować pomiary i podsumowanie do pliku CSV (comma-separated values)

# Licencjonowanie modułów

Każdy moduł aplikacji FawagStudio (moduł bazy danych, edytora etykiet itd.) podlega licencjonowaniu. Każdy moduł może:

- Nie posiadać licencji
- Posiadać licencję 14-dniową, która po tym czasie od zainstalowania aplikacji wygasa
- Posiadać licencję pełną.

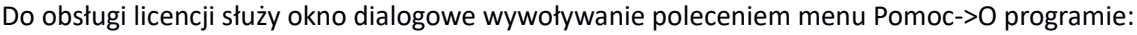

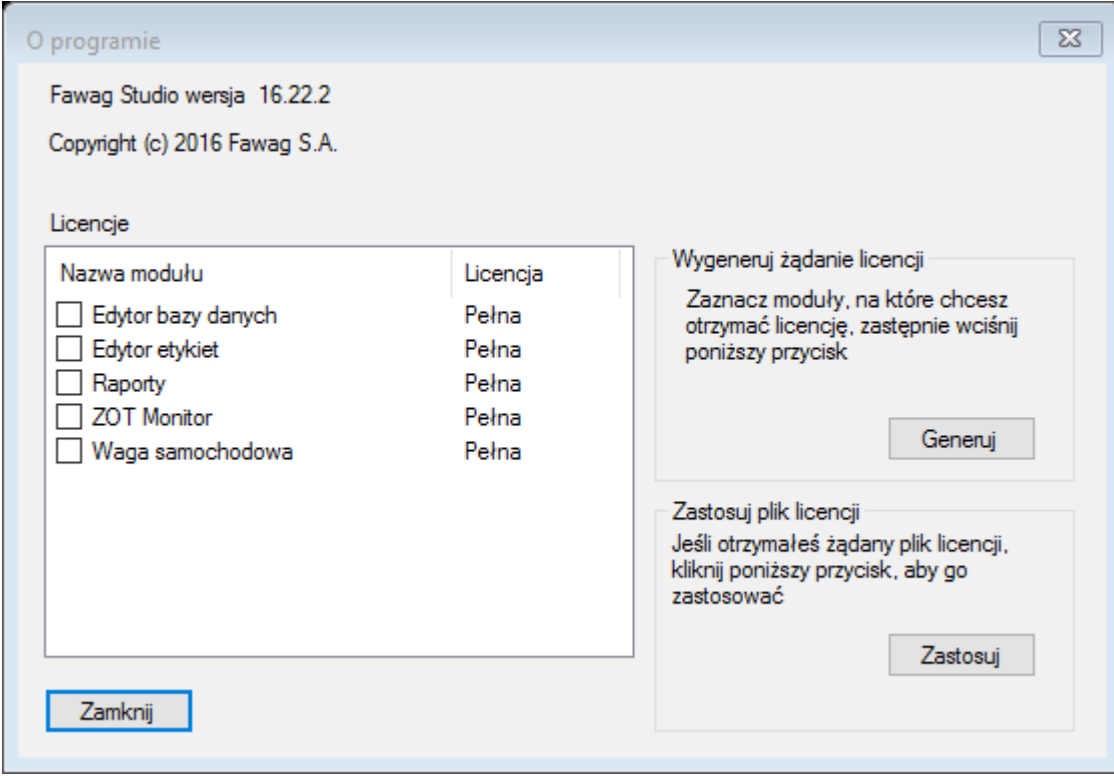

Na liście "Licencje" znajduje się wykaz modułów aplikacji wraz z informacją o posiadanej na dany moduł licencji.

# Uzyskiwanie licencji

Aby uzyskać pełną licencję na określone moduły, należy:

# 1. Zaznaczyć żądane moduły

2. Wygenerować żądanie licencji, klikając przycisk *Generuj* w obszarze *Wygeneruj żądanie licencji*. Pojawi się wówczas okno:

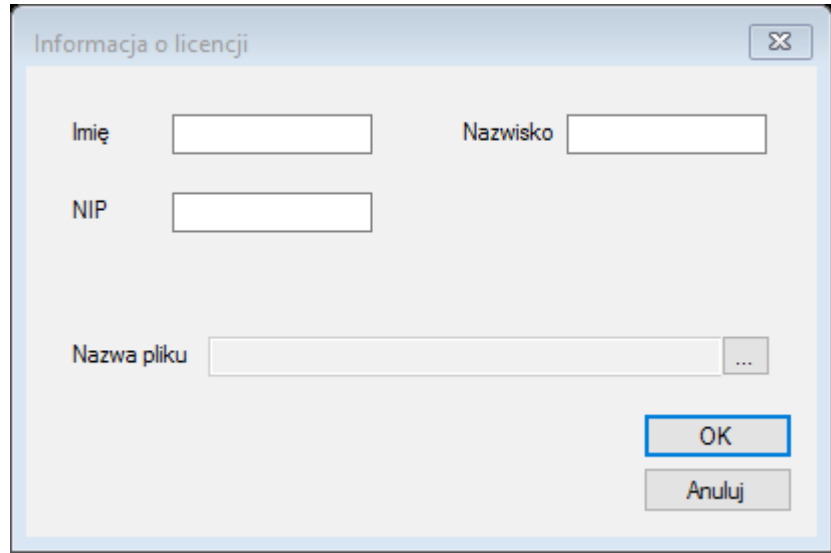

W oknie tym podajemy swoje dane, przyciskiem "..." określamy nazwę pliku z żądaniem licencji, które zostanie wygenerowane, po czym wybieramy *OK*.

3. Wygenerowany plik żądania (\*.lrf) wysyłamy do producenta na adres [handlowy@fawag.pl](mailto:handlowy@fawag.pl)

4. Po otrzymaniu w odpowiedzi plik licencji (\*.fsl), klikamy w oknie *O programie* przycisk *Zastosuj* w obszarze *Zastosuj plik licencji*. W oknie wyboru pliku, które się pojawi, wybieramy otrzymany plik licencji (\*.fsl). Po wybraniu pliku licencja na moduły zostanie nadana. Aby zmiany odniosły skutek, należy ponownie uruchomić aplikację. **Uwaga:** na niektórych systemach (w tym Windows 10) do zastosowania licencji wymagane są uprawnienia administratora. Należy wówczas uruchomić aplikację jako administrator.

# Wymagania systemowe i sprzętowe

Do poprawnego działania aplikacja wymaga:

- Windows 7 lub nowszy
- Procesor co najmniej 2GHz
- 4GB pamięci RAM
- 500 MB wolnego miejsca na dysku